# **How to upgrade NVR?**

#### **Step\_1:** 01 please prepare a USB flash;

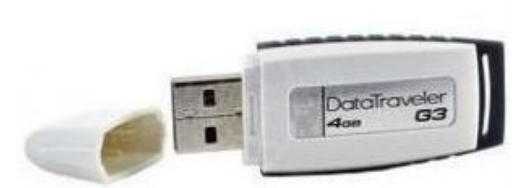

# 02 please format your USB flash to FAT32;

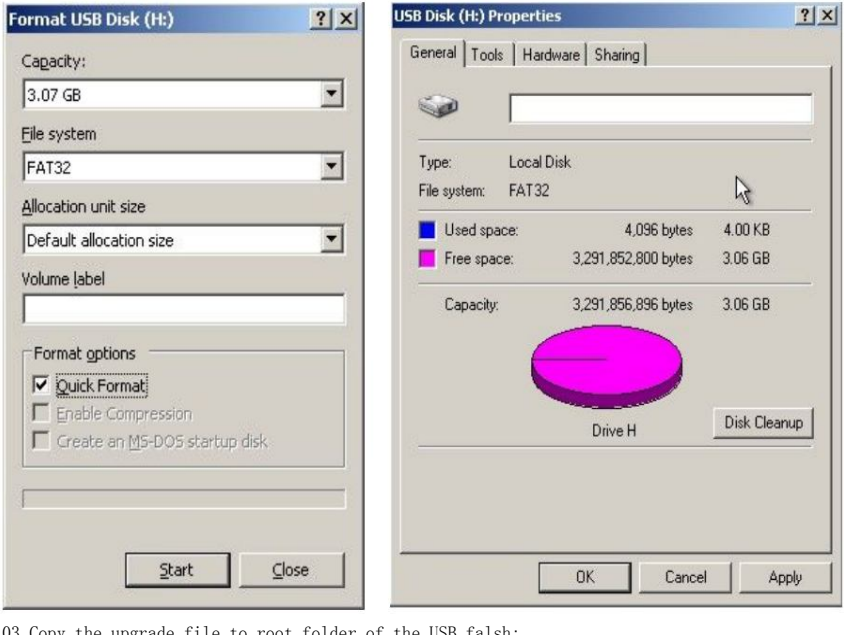

 $\begin{array}{c|c|c|c} \hline \textbf{L} & \textbf{L} & \textbf{L} \\ \hline \textbf{L} & \textbf{L} & \textbf{L} \\ \hline \textbf{L} & \textbf{L} & \textbf{L} \\ \hline \textbf{L} & \textbf{L} & \textbf{L} \\ \hline \textbf{L} & \textbf{L} & \textbf{L} \\ \hline \textbf{L} & \textbf{L} & \textbf{L} \\ \hline \textbf{L} & \textbf{L} & \textbf{L} \\ \hline \textbf{L} & \textbf{L} & \textbf{L} \\ \hline \textbf{L} & \textbf{L$ R

 $\Box$   $\Box$  Go

03 Copy the upgrade file to root folder of the USB falsh;<br>
<del>+ USB Disk (it)</del><br>
Ele Edt Yew Favortes Iook Help  $\begin{tabular}{|c|c|c|c|c|} \hline & Back & $\bullet$ & $\bullet$ & $\bullet$ & $\bullet$ \\ \hline \multicolumn{3}{|c|}{Adress} & $\bullet$ & $\bullet$ & $\bullet$ & $\bullet$ \\ \hline \multicolumn{3}{|c|}{Address} & $\bullet$ & $\bullet$ & $\bullet$ \\ \hline \multicolumn{3}{|c|}{Address} & $\bullet$ & $\bullet$ & $\bullet$ \\ \hline \multicolumn{3}{|c|}{Address} & $\bullet$ & $\bullet$ & $\bullet$ \\ \hline \multicolumn{3}{|c|}{Address} & $\bullet$ & $\bullet$ & $\bullet$ \\ \hline \multicolumn{3}{|c|}{Addness} & $\bullet$ & $\bullet$ &$ H File and Folder Tasks  $\hat{\mathbf{x}}$ Make a new folder<br>
Web<br>
Web<br>
Web update\_nv<br>r3520D.tg  $\sum$  Share this folder tgz file. $\mathbb Z$ Other Places  $\qquad \qquad \hat{\mathbf{x}}$ My Computer My Documents

## **Step\_2:**

Details

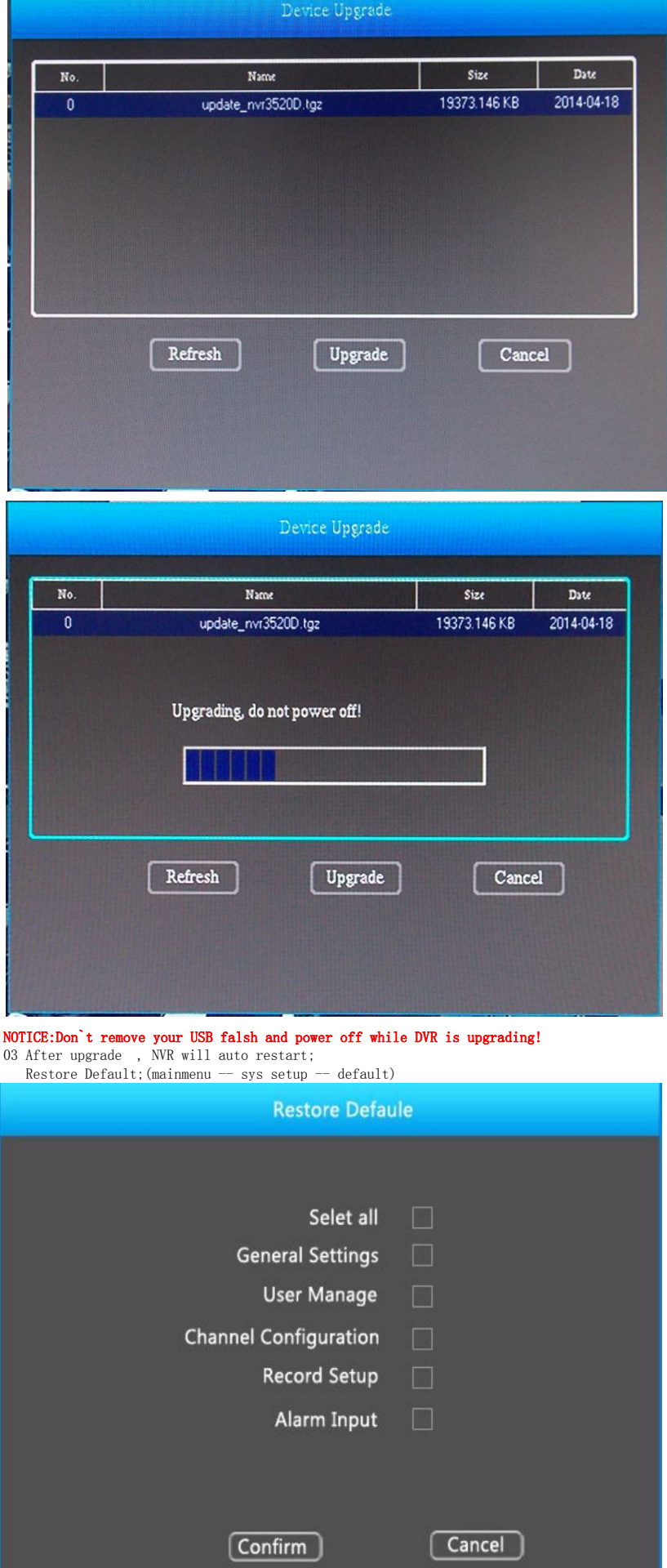

01 plug your USB fash into DVR;

 $\blacksquare$ 

 $\mathbb{R}^2$ 

Shared Documents<br>My Network Places

click (mainmenu -- Advance Option -- Disk) to check usb and upgrade;

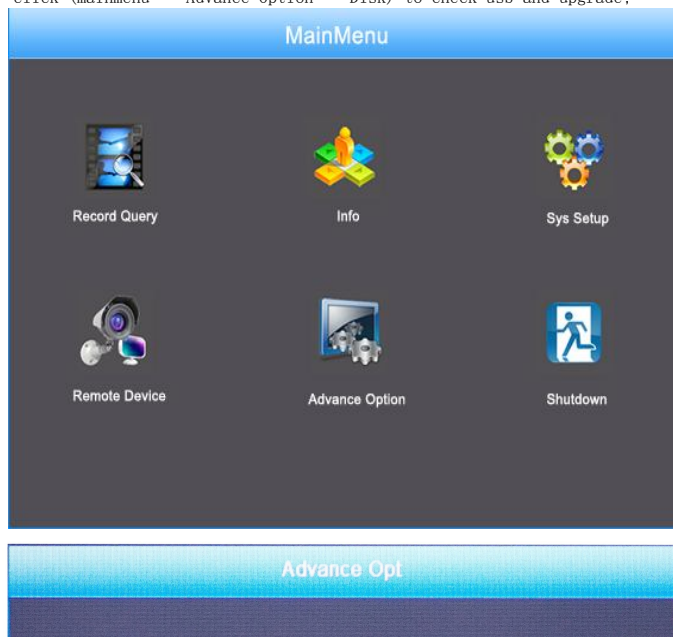

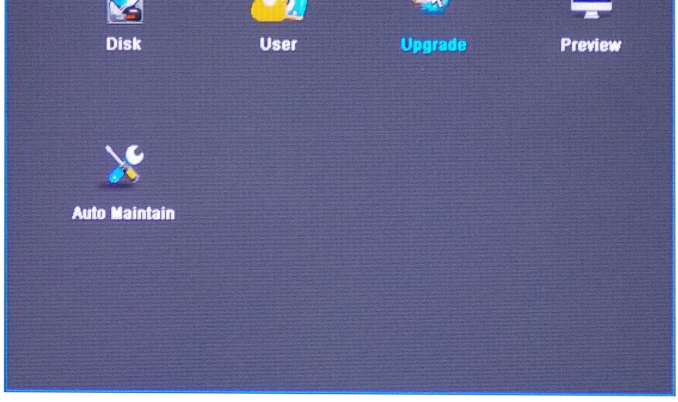

PAR

 $\mathbf{a}$ 

02 Click Upgrade and select the right upgrade file to upgrade ;

## **Step3:**

01 uninstall IE OCX and re install.

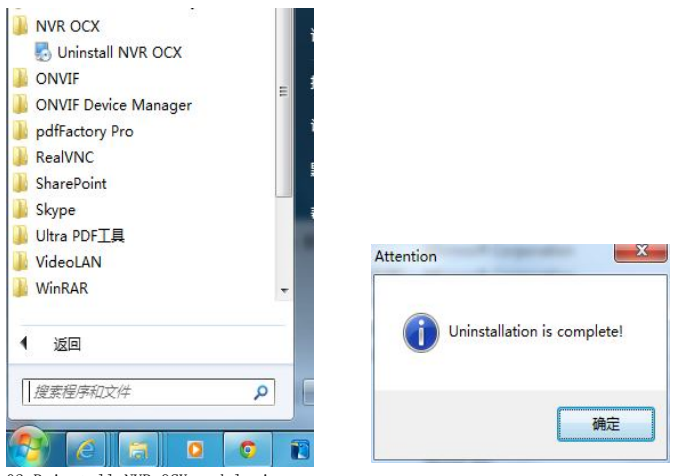

02 Reinstall NVR OCX and login;

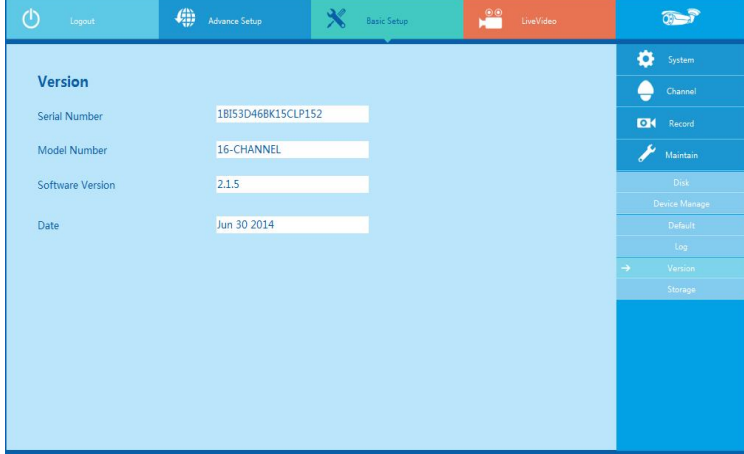

**Finish.**